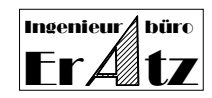

# Inhalt

- 1. Erkennen des Sicherheitssteckers nach Hersteller und Typ
- 2. Benötigte Installationsdateien
	- 2.1 Komponenten für das Betriebssystem
	- 2.2 Setup-Dateien für die Software Installation
	- 2.3 Dateien für die Lizenzierung
	- 2.4 Gerätetreiber für den Sicherheitsstecker
	- 2.4.1 Dateien, die für **CodeMeter** benötigt werden
	- 2.4.2 Dateien, die für **Hardlock** benötigt werden
- 3. Installation der Microsoft Betriebssystem Komponenten
	- 3.1 Vorbereitung
	- 3.2 Installation des Microsoft Windows Installer
	- 3.3 Installation der Microsoft Bibliotheken für Endkunden
- 4. Installation der Software VeraCAD oder Zeye3D
	- 4.1 Voll-Version oder Demo-Version
	- 4.2 Automatische Installation des Gerätetreibers für den Sicherheitsstecker
	- 4.3 Automatische Erzeugung des Lizenz-Schlüssels
- 5. Gerätetreiber Installation auf dem Client-Computer
	- 5.1 Wie bekomme ich die Software für den aktuellen Gerätetreiber
	- 5.2 Installation des Wibu CodeMeter Runtime Kit
	- 5.3 Installation des Aladdin HARDLOCK Gerätetreibers
	- 5.3.1 Installation des Aladdin HARDLOCK Treibers mit der GUI Installation
	- 5.3.2 Installation des Aladdin HARDLOCK Treiber mit einer Konsole
- 6. Überprüfung ob der Treiber für den Sicherheitsstecker korrekt installiert wurde
- 7. Konfiguration des Sicherheitssteckers in einem Netzwerk
	- 7.1 Konfiguration des Netzwerks für den Wibu CodeMeter Sicherheitsstecker<br>7.1.1 Einstellungen für Wibu CodeMeter auf der Server-Seite
	- 7.1.1 Einstellungen für Wibu CodeMeter auf der Server-Seite<br>7.1.2 Einstellungen für Wibu CodeMeter auf der Client-Seite
	- Einstellungen für Wibu CodeMeter auf der Client-Seite
	- 7.1.3 Starten der Anwender-Software auf dem Client-Rechner
	- 7.2 Konfiguration des Netzwerks für den Aladdin Hardlock Sicherheitsstecker
	- 7.2.1 Installation des Aladdin Hardlock Dienstes auf dem Server-Computer
	- 7.2.2 Einstellungen im Netzwerk für den Aladdin Hardlock auf dem Client
	- 7.2.3 Problembehandlung
- 8. Erstellung des Lizenz-Schlüssels

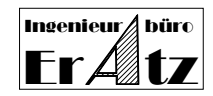

Sehr geehrte VeraCAD und Zeye3D Anwender

Vielen Dank dafür, dass Sie sich für VeraCAD entschieden haben, der interaktiven CAD-Software für die Auslegung von Reckwalzwerkzeugen.

Diese Einführung soll Sie dabei unterstützen die VeraCAD/Zeye3D-Software auf Ihrem Rechner bzw. lokalen Netzwerk mit dem TCP/IP-Protokoll zu installieren. Sie gilt für die Betriebssysteme Microsoft Windows XP, Windows 2003 Server, Windows 2008 Server, Windows Vista oder Windows 7.

Die Arbeit mit der Voll-Version unserer Software erfordert die Installation eines Sicherheitssteckers für den Softwareschutz, einschließlich der Installation des entsprechenden Gerätetreibers. Wenn Sie mit unserer Software in einem Netzwerk auf mehrere Rechner arbeiten möchten, ist es notwendig auf dem Server einen Dienst zu installieren, welcher den Zugriff der Client-Rechner auf den Sicherheitsstecker erlaubt und verwaltet.

## **Schritt 1 – Erkennen des Sicherheitssteckers nach Hersteller und Typ**

Unsere Software arbeitet mit einem Sicherheitsstecker (Dongle). Hier werden 2 verschiedene Fabrikate unterstützt. CodeMeter (von WIBU Systems AG) oder Hardlock (von ALADDIN Knowledge Systems). Die folgende Tabelle hilft Ihnen zu erkennen welches Fabrikat und welcher Typ Ihnen zur Verfügung stehen.

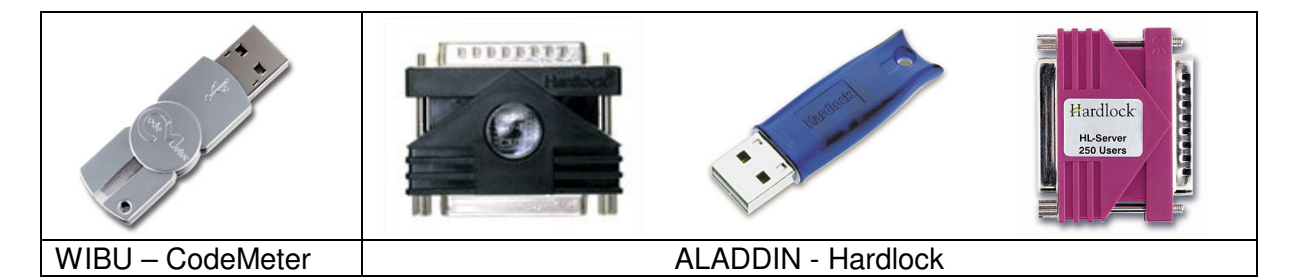

Der Installations-Prozess ist teilweise unterschiedlich, je nachdem welches Fabrikat von Sicherheitsstecker Sie einsetzen. Diese Anleitung beschreibt in unterschiedlichen Kapiteln die notwendigen Schritte für beide Fabrikate.

## **Schritt 2 – Benötigte Installationsdateien**

Sie benötigen folgende Dateien. Alle notwendigen Dateien befinden sich auf der Installations-CD oder können von der ERATZ-Homepage (www.eratz.eu) herunter geladen werden. Microsoft Windows Betriebssystem-Komponenten sind zu beziehen von http://support.microsoft.com/kb/942288/en.

## **2.1 Komponenten für das Betriebssystem**

WindowsInstaller-KB893803-v2-x86.exe oder eine höhere Version Vcredist\_x86.exe

## **2.2 Setup-Dateien für die Software Installation**

VeraCAD.msi oder (Setup.exe für VeraCAD)

Zeye3D.msi oder (Setup.exe oder für Zeye3D)

Wenn Sie die Software von www.eratz.eu beziehen, müssen Sie die ZIP-Archive VeraCADxxx.zip und Zeye3Dxxx.zip herunterladen. Entpacken Sie alle Archive in ein temporäres Verzeichnis, um die notwendigen Dateien zu erhalten.

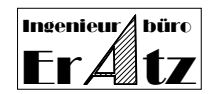

# **2.3 Dateien für die Lizenzierung**

Um die Voll-Version unserer Software oder nur eine neue Lizenz zu installieren, benötigen Sie die Dateien:

License.exe December\_20xx.LMF (**L**icense **M**aster **F**ile)

## **2.4 Gerätetreiber für den Sicherheitsstecker**

Die folgenden Dateien sind für eine Installation der **Demo-Version** nicht notwendig. Unsere Software kann mit 2 verschiedenen Sicherheitssteckern (Dongle) arbeiten. CodeMeter (von WIBU Systems AG) oder Hardlock (von ALADDIN Knowledge Systems). Die Tabelle unter Schritt 1 hilft Ihnen das richtige Fabrikat zu erkennen.

**2.4.1** Dateien, die für **CodeMeter** benötigt werden

CodeMeterRuntime32.exe oder

CodeMeterRuntime64.exe

Für den Gerätetreiber befindet sich meist die aktuellste Version auf der Homepage des Hardware-Herstellers und kann direkt hier heruntergeladen werden (www.wibu.de).

# **2.4.2** Dateien, die für **Hardlock** benötigt werden

hardlock driver cmdline.zip

aksmon.zip

Wenn der Aladdin Hardlock-Stecker in einem Netzwerk betrieben werden soll benötigen Sie einen zusätzlichen Dienst:

hlsw32\_inst.zip

Für den Gerätetreiber befindet sich meist die aktuellste Version auf der Homepage des Hardware-Herstellers und kann direkt hier herunter geladen werden (www.aladdin.de).

## **Schritt 3 - Installation der Microsoft Betriebssystem Komponenten**

## **3.1 Vorbereitungen**

VeraCAD und Zeye3D werden mit dem Microsoft Visual Studio programmiert und verwenden eine zeitgemäße Benutzeroberfläche und Grafik. Dies macht es erforderlich, dass auf dem Rechner einige Systemkomponenten (Bibliotheken und DLL-Dateien) installiert sind. Es reicht nicht aus, diese Dateien einfach in das Systemverzeichnis System32 zu kopieren, sondern diese Bestandteile des Betriebssystems müssen installiert und im Registry eingetragen werden.

Auf 90 % aller Rechner sind die notwendigen Dateien bereits vorhanden. Um dies zu prüfen können Sie VeraCAD oder Zeye3D zunächst ohne diese Komponenten installieren (direkt mit Schritt 4 weitermachen). Wenn die Anwendung problemlos läuft, ist nichts weiter zu tun. Wenn Sie eine Fehlermeldung erhalten, z.B. Ordinal number 1346 not found in DLL "coredll.dll", befinden sich die notwendigen Systemkomponenten noch nicht auf Ihrem Rechner. Setzen Sie dann die Installation mit Schritt 3.2 fort.

# **3.2 Installationen des Microsoft Windows Installer**

Die aktuelle Version des Microsoft Windows Installer muss auf dem Rechner installiert sein (wir empfehlen Installer 3.1 oder höher, die aktuelle Version ist 4.5 für Windows XP). Microsoft Windows Installer ist eine Komponente im Windows-Betriebssystem. Windows Installer stellt eine einheitliche Plattform für die Installation und Entfernung von Software bereit. Führen Sie WindowsInstaller-KB893803-v2-x86.exe für Windows XP aus. Andere Betriebssysteme erfordern eventuell andere Pakete des Windows Installer, welche von folgender Adresse zu beziehen sind: http://support.microsoft.com/kb/942288/en. Wenn die

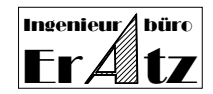

Komponenten auf dem Rechner bereits vorhanden sind, so führt die Installation keinerlei Änderungen durch.

3.3 Installation der Microsoft Bibliotheken für Endkunden

Starten Sie vcredist x86.exe. Die notwendigen DLL Dateien werde auf Ihrem System installiert und registriert. Wenn die DLL-Dateien sich bereits auf dem Rechner befinden, bewirkt diese Installation keinerlei Änderungen.

## **Schritt 4 - Installation der Software VeraCAD oder Zeye3D**

## **4.1 Voll-Version oder Demo-Version**

Installieren Sie VeraCAD oder Zeye3D mit Setup.exe. Wenn Sie die Voll-Version unserer Software installieren, sind ein Sicherheitsstecker und ein Lizenz-Schlüssel notwendig. Wählen Sie dann die Option "Hardlock…" oder "CodeMeter…". Zur Installation einer Demo-Version ist kein Hardware-Stecker erforderlich, aktivieren Sie hierzu die Option "Demo Version".

#### **4.2 Automatische Installation des Gerätetreibers für den Sicherheitsstecker**

Damit die Software mit dem Sicherheitsstecker arbeiten kann ist ein Gerätetreiber erforderlich. Sie müssen während des Setup entsprechend dem Fabrikat des Sicherheitssteckers selber die richtige Software-Version auswählen (siehe Bild in Schritt 1).

Setup kann den notwendigen Treiber automatisch installieren. Dies erfordert Administrator Rechte. Zurzeit unterstützt unser Setup nur 32Bit Betriebssysteme (Treiberinstallation). Wenn Sie ein 64Bit Betriebssystem benutzen, deaktivieren Sie bitte die automatische Treiber Installation auf der Seite "Additional License Functions" und installieren den Gerätetreiber später (siehe Schritt 5).

Wenn Sie die automatische Installation wählen, führt Setup die Installations-Prozedur aus, die vom Hardware-Lieferanten zur Verfügung gestellt wird (WIBU-Systems AG oder ALADDIN Knowledge Systems). Unser Setup benutzt eventuell nicht die aktuellste Treiberversion, obwohl dieser trotzdem funktionieren sollte. Wenn Sie es bevorzugen, immer den aktuellsten Gerätetreiber auf Ihrem Rechner einzusetzen, benutzen Sie bitte nicht die automatische Installation sondern deaktivieren diese Option. Führen Sie stattdessen die Installation des Gerätetreibers manuell durch.

Über die Gerätetreiber-Installation auf dem Server informieren die Kapitel Schritt 7.1.1 oder 7.2.1.

## **4.3 Automatische Erzeugung des Lizenz-Schlüssels**

Ebenso kann Setup den Lizenzschlüssel automatisch erstellen. Der automatische Prozess ist identisch mit dem Schritt 8, arbeitet jedoch im Hintergrund. Diese Funktion erfordert es, dass der Sicherheitsstecker bereits am lokalen Rechner angesteckt ist und der entsprechende Gerätetreiber richtig installiert und gestartet ist. Wenn kein Sicherheitsstecker angesteckt ist oder kein Gerätetreiber läuft, deaktivieren Sie die Option "**Install License Key**" und führen Sie diesen Schritt später aus (siehe Schritt 8).

## **Schritt 5 – Gerätetreiber Installation auf dem Client-Computer**

## Dieser Schritt erfordert **Administrator Rechte** auf Ihrem Rechner.

Sie können den Gerätetreiber während dem Setup von VeraCAD oder Zeye3D automatisch mit der Option installieren: "Install CodeMeter Runtime-Kit" oder "Install Hardlock driver". Dieser Schritt beschreibt die manuelle Installation des Gerätetreibers.

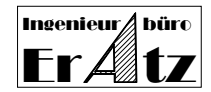

Starten Sie das zu Ihrem Betriebssystem passende Setup. Um einen Treiber zu installieren müssen Sie als Administrator angemeldet sein. Wenn Sie keine Administrator-Rechte haben wird der Treiber nicht installiert.

Unsere Software läuft mit 2 unterschiedlichen Fabrikaten von Sicherheitsstecker. CodeMeter (von WIBU Systems AG) oder Hardlock (von ALADDIN Knowledge Systems). Das Bild unter Schritt 1 hilft Ihnen das richtige Fabrikat herauszufinden.

#### **5.1 Wie bekomme ich die Software für den aktuellen Gerätetreiber**

Das passende Setup für Ihr Betriebssystem finden Sie auf der Internet Seite des Hardware-Lieferanten. Laden Sie zuerst den aktuellen Treiber von folgender Seite herunter:

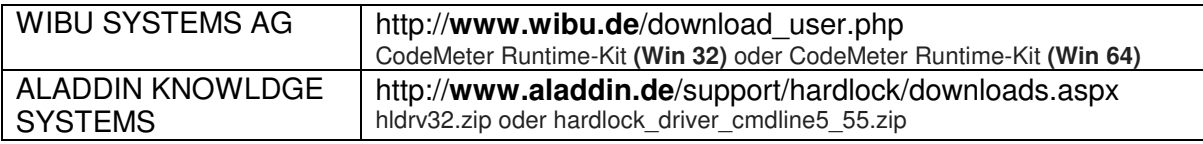

## **5.2 Installation des Wibu CodeMeter Runtime Kit**

Benutzen Sie CodeMeterRuntime32.exe oder CodeMeterRuntime64.exe entsprechend Ihrem Betriebssystem. Folgen Sie den Anweisungen während der Installationsprozedur.

## **5.3 Installation des Aladdin HARDLOCK Gerätetreibers**

Aladdin bietet 2 alternative Installations-Programme für den Gerätetreiber an. Ein Setup mit einer grafischen Benutzeroberfläche (GUI) steht mit HLDRV32.exe bereit. Ein weiteres Setup besteht aus einer Konsolenanwendung (DOS-Box) und wird mit einer Kommando-Zeile gesteuert. Rufen Sie hierzu HLDINST.EXE auf.

#### **5.3.1 Installation des Aladdin HARDLOCK Treibers mit der GUI Installation**

HLDRV32.exe wird aufgerufen, um den Hardlock Treiber auf einem lokalen Rechner (Client) zu installieren oder zu deinstallieren. Das Programm unterstützt 32 und 64 Bit Betriebssysteme. Folgen Sie den Anweisungen während der Installationsprozedur.

#### **5.3.2 Installation des Aladdin HARDLOCK Treiber mit einer Konsole**

HLDINST.EXE ist ein Kommandozeilen-Programm (DOS-Box) und kann den Hardlock Treiber installieren oder deinstallieren. Die Datei wird in dem Archiv hardlock driver cmdline.zip ausgeliefert. Dieses Setup unterstützt 32Bit und 64Bit Betriebssysteme. Weiterhin ist es hiermit möglich, die Treiber lediglich zu aktualisieren, falls vorher bereits eine ältere Version des Treibers installiert war. Um den Hardlock Treiber mit HLDINST.EXE zu installieren, muss die Datei haspds\_windows.dll im gleichen Verzeichnis vorhanden sein wie HLDINST.EXE. Benutzen Sie folgende Eingaben, um den Treiber zu installieren:

- Öffnen Sie eine Dos Box (Command.com). Start > Ausführen > CMD
- Dies eröffnet die Möglichkeit, zu überprüfen, ob die einzelnen Schritte erfolgreich sind.
- Wechseln Sie in der DOS-Box das Verzeichnis mit **cd c:\temp** oder hin zu dem Ordner, wo sich das ausgepackte Archiv befindet.
- HLDINST -fremove Dieses Kommando entfernt einen alten Hardlock Treiber, falls einer existiert. Achtung: Zu diesem Zeitpunkt sollte keine Anwendung laufen, welche den Hardlock Treiber verwendet. HLDINST beendet den Hardlock Dienst und entfernt alle zum Hardlock Treiber gehörenden Einträge aus der Registry.
- HLDINST -install HLDINST kopiert die Treiber Dateien in die richtigen Systemverzeichnisse und startet den Hardlock Dienst. Sie erhalten die Meldung "Driver successfully installed".
- HLDINST -info

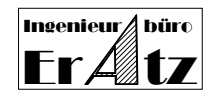

Zeigt eine Information an, ob der Treiber richtig installiert wurde und welche Treiberversion aktiv ist.

## **Schritt 6 – Überprüfung ob der Treiber für den Sicherheitsstecker korrekt installiert wurde**

So können Sie überprüfen, ob der Gerätetreiber richtig installiert wurde und gestartet ist:

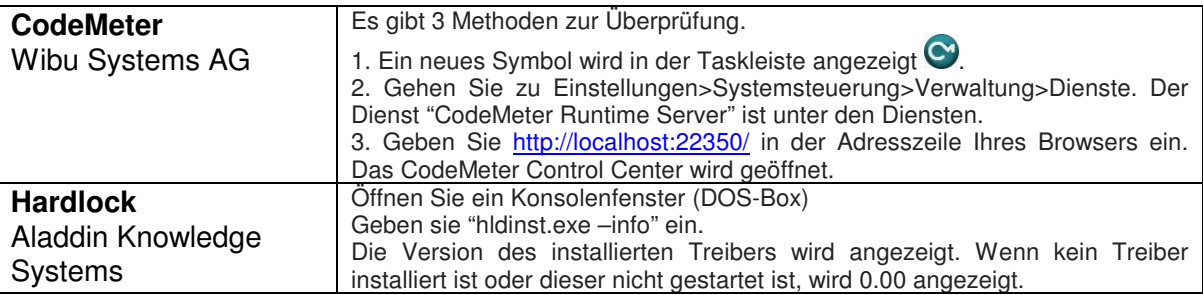

## **Schritt 7 – Konfiguration des Sicherheitssteckers in einem Netzwerk**

Unsere Software kann auch in einem lokalen Netzwerk betrieben werden. Hierbei steckt der Sicherheitsstecker in einem Server-Rechner und mehrere Client-Rechner können mit der Software arbeiten. Zu diesem Zweck muss auf dem Server ein spezieller Dienst laufen, der die Client-Anfragen nach verfügbaren Lizenzen bearbeitet.

Maximal 2 Client-Rechner können gleichzeitig mit der Software arbeiten (zur selben Zeit).

## **7.1 Konfiguration des Netzwerks für den Wibu CodeMeter Sicherheitsstecker**

Installieren Sie das CodeMeterRuntime – Kit auf dem Server-Rechner und auf dem Client-Rechner wie in Schritt 5 beschrieben. Auf dem Server ist es nicht notwendig die Anwender-Software VeraCAD oder Zeye3D zu installieren, wenn hier nicht damit gearbeitet werden soll.

#### **7.1.1** Einstellungen für Wibu CodeMeter auf der Server-Seite

Geben Sie http://localhost:22350/ in der Adresszeile Ihres Browsers ein. Das CodeMeter Control Center wird geöffnet. Gehen Sie auf die Seite "Einstellungen" und dann auf "Netzwerk". Aktivieren Sie die Option "Starte als Server" und klicken dann auf "Anwenden".

#### **7.1.2** Einstellungen für Wibu CodeMeter auf der Client-Seite

Geben Sie http://localhost:22350/ in der Adresszeile Ihres Browsers ein. Das CodeMeter Control Center wird geöffnet. Gehen Sie auf die Seite "Einstellungen" und dann auf "Netzwerk". Klicken Sie die Taste "Hinzufügen" unter "Server Suchliste". Geben Sie den Namen des Rechners ein, wo der CodeMeter Stecker eingesteckt ist oder geben Sie die IP-Adresse dieses Server-Rechners an. Der Rechnername oder die IP-Adresse erscheint in der Liste. Sie können auch mehrere Namen angeben für den Fall, dass der Sicherheitsstecker sich gelegentlich an einem anderen Rechner befindet. Der Client-Rechner sucht dann nach der Hardware auf allen Rechnern, die in der Liste stehen, wobei die Reihenfolge den Listeneinträgen entspricht. Klicken Sie auf "Anwenden".

#### **7.1.3** Starten der Anwender-Software auf dem Client-Rechner

Starten Sie VeraCAD oder Zeye3D. Beim ersten Start fragt das Programm nach einem Lizenzschlüssel. Dieser Lizenzschlüssel wird gemäß Anleitung in Schritt 8 erzeugt. Klicken Sie in der Software auf die Taste "Durchsuchen", wählen dann die Lizenz-Datei aus und klicken auf "Öffnen". Die Anwendung sollte jetzt richtig laufen.

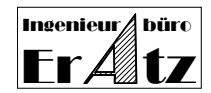

# **7.2 Konfiguration des Netzwerks für den Aladdin Hardlock Sicherheitsstecker**

Wird ein Aladdin Sicherheitsstecker verwendet, ist unsere Software nur dann Netzwerkfähig, wenn bestimmte Stecker-Modelle zur Verfügung stehen. Folgende Tabelle zeigt geeignete Modelle für einen Netzwerk-Betrieb. Wenn Sie keine passende Hardware für ein Netzwerk haben, treten Sie bitte mit uns in Kontakt, damit wir Ihnen die passende Hardware zusenden können.

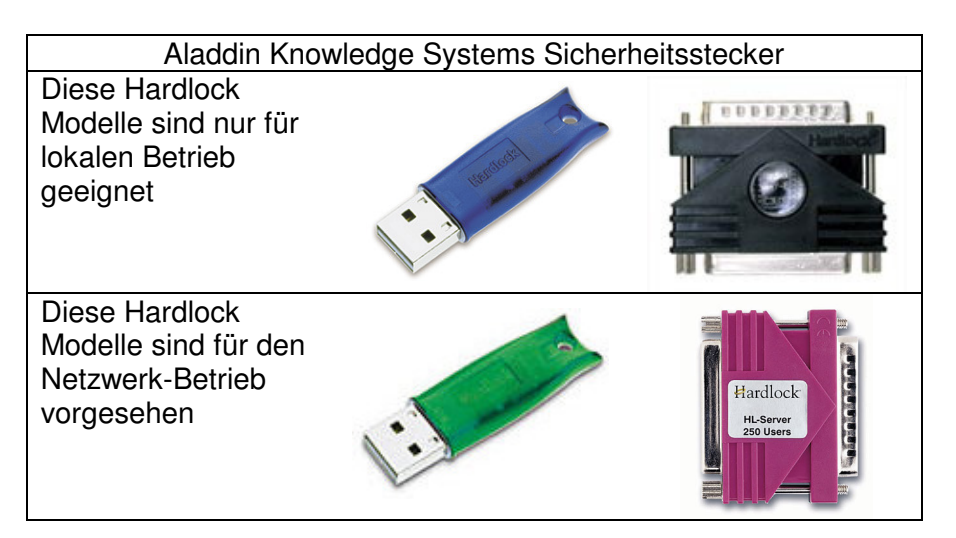

Die Hardlock Server Hardware und der Dienst HL-Server ermöglichen es, das Hardlock System in einem lokalen Netzwerk zu betreiben. Der Hardlock Stecker ist in einem zentralen Rechner eingesteckt (Server). Die Client-Rechner benutzen den Sicherheitsstecker über das TCP/IP Netzwerk-Protokoll.

**7.2.1** Installation des Aladdin Hardlock Dienstes auf dem Server-Computer

Es ist nicht notwendig, die VeraCAD oder Zeye3D Software auf dem Server-Rechner zu installieren, wenn dieser nicht für die CAD Aufgaben benutzt wird. Auf der Server-Seite muss lediglich ein Dienst gestartet sein, der die Client-Rechner mit den notwendigen Lizenzen versorgt. Schritte:

- Führen Sie HLSW32.EXE aus Dieses Programm ist sowohl für 32 Bit, als auch 64 Bit Betriebssysteme geeignet. Die Dialoge führen Sie durch die Installation. Das Programm installiert den passenden Gerätetreiber und den notwendigen Dienst, so dass, so dass die Client-Rechner die Hardware auf dem Server verwenden können.
- So können Sie prüfen, ob HL-Server erfolgreich installiert wurde: Gehen Sie zu Verwaltung > Dienste. Der Dienst HL-Server muss vorhanden und gestartet sein.

**7.2.2** Einstellungen im Netzwerk für den Aladdin Hardlock auf dem Client

Installieren Sie VeraCAD oder Zeye3D mit dem Standard Setup-Programm, wenn dies noch nicht geschehen ist (s. Schritt 4). Installieren Sie den Hardlock Gerätetreiber mit der eingebetteten Installation im Schritt 4 oder manuell gemäß Anleitung in Schritt 5. Starten Sie die Anwendung VeraCAD/Zeye3D. Hierbei ist kein Hardlock-Stecker am lokalen Rechner angesteckt. Die Anwendung sucht zuerst nach einem Hardlock-Stecker am lokalen Port und wenn keiner gefunden wird im Netzwerk. Wenn ein Stecker im Netzwerk gefunden ist prüft die Anwendung die Lizenz und arbeitet normal. Es wird eine Lizenz-Datei benötigt, wie sie von Setup automatisch erstellt wird (Schritt 4) oder manuell im Schritt 8. Die Anwendung sollte jetzt normal laufen.

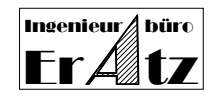

# **7.2.3** Problembehandlung

Zwei Fehlermeldungen treten gelegentlich auf.

## Fehler 1 lautet: "**Hardlock device not found**".

Dieser Fehler tritt dann auf, wenn vom Client-Rechner kein Zugriff auf den Sicherheits-Stecker möglich ist.

Hierfür gibt es unterschiedliche Gründe.

Der Hardlock Gerätetreiber oder der Hardlock Dienst auf der Server-Seite ist nicht richtig installiert oder wurde nicht gestartet. Gehen Sie zum Schritt 7.2.1 zurück.

Wenn sowohl der Hardlock Treiber, als auch der Dienst richtig installiert sind und Sie immer noch die Meldung "Hardlock nicht gefunden" erhalten, fahren Sie wie folgt fort:

Auf dem lokalen Rechner (Client) können Sie die Suche nach dem Hardlock beschleunigen, indem einige Umgebungsvariablen gesetzt werden. Gehen Sie zu Start> Einstellungen> Systemsteuerung> System> Erweitert> Umgebungsvariablen. Definieren Sie folgende Umgebungsvariablen für eine systemweite Verwendung.

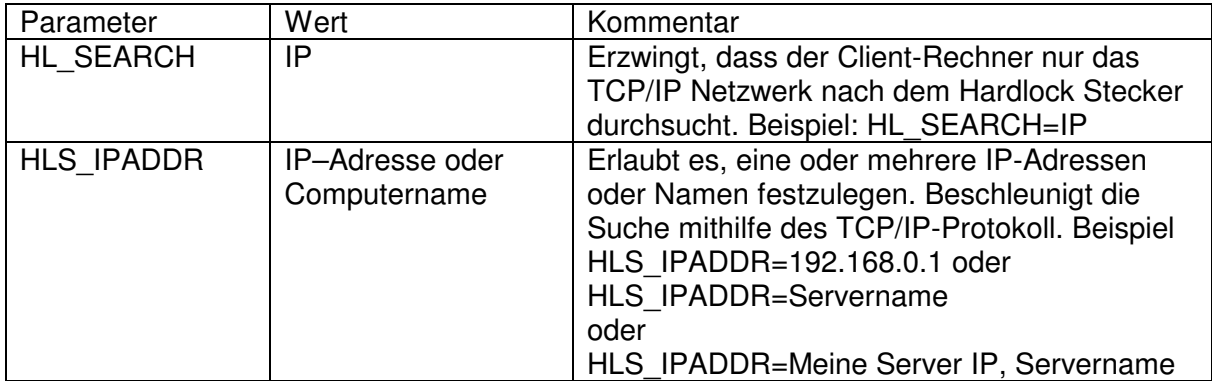

## Fehler 2 lautet: "**Die Lizenz ist ungültig**".

Diese Meldung erscheint, wenn die Lizenzdatei nicht gewunden wird oder die Lizenz ungültig oder abgelaufen ist. Führen Sie dann den Schritt 8 erneut aus. Wenn das Problem hierdurch nicht gelöst werden kann, senden Sie bitte die vollständige Fehlermeldung an das ERATZ-Ingenieurbüro. Wir werden Ihnen weiterhelfen.

## **Schritt 8 – Erstellung des Lizenz-Schlüssels**

Der Sicherheitsstecker stellt noch nicht den gesamten Softwareschutz dar. Ein individueller Lizenzschlüssel wird benötigt, um ein bestimmtes Produkt zu lizenzieren, ein Ablaufdatum zu setzen oder die Zahl der Arbeitsplätze zu begrenzen. Der Lizenzschlüssel besteht aus einer hexadezimalen Zeichenkette, welche sich in einer Datei mit dem Namen VeraCAD350\_xx.lic oder Zeye3D200\_xx.lic befindet, wobei xx Ihre individuelle Seriennummer ist. Die Seriennummer befindet sich auf einem kleinen Schild (oder Aufdruck) direkt auf dem Sicherheitsstecker bzw. auf der Registrierkarte, die mit der Software ausgeliefert wurde. Sie erhalten einen Lizenzschlüssel entweder per Email oder laden die Lizenz Master Datei von unserer Homepage herunter.

Die Anwendung License.exe wird entweder automatisch während der Software Installation ausgeführt, indem die entsprechende Option "Install License Key" aktiviert wird oder sie wird direkt aufgerufen.

Um manuell eine Lizenz zu erzeugen starten Sie License.exe. Das Programm fragt nach einer Lizenz Master Datei (**L**icense **M**aster **F**ile), wie z.B. December\_20xx.lmf und prüft, ob für Ihre Seriennummer gültige Lizenzschlüssel enthalten sind. Dabei wird die Seriennummer direkt aus dem Sicherheitsstecker ausgelesen. Für diesen Schritt ist es also notwendig,

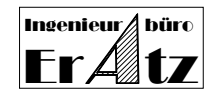

dass der Sicherheitsstecker am Rechner eingesteckt und der Treiber gestartet ist. Die Lizenzen werden entschlüsselt und im aktuellen Verzeichnis abgelegt. Bitte stellen Sie sicher, dass in diesem Verzeichnis Schreibzugriff besteht (keine CD).

Beim ersten Aufruf von VeraCAD oder Zeye3D fragt die Software nach einem Lizenzschlüssel (Datei VeraCAD350\_xx.lic oder Zeye3D200\_xx.lic). Der Lizenzschlüssel kann auf andere Rechner kopiert werden und sollte an einem sicheren Platz gespeichert werden. Mehr Informationen über Lizenzen, Ablauf und Bezug von neuen Lizenzen erhalten Sie in

dem Dokument "Ablauf der Lizenz" und "Readme German".

Für Fragen stehen wir Ihnen gerne zur Verfügung:

**ERATZ-**Ingenieurbüro Beratung in CAD, CAE, und FEM

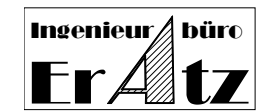

 Kirchhörder Str. 94 D-44229 Dortmund Germany  $\bullet$  (+49) 231-7273290 Fax: (+49) 231-7273291

E-Mail: he@eratz.de Internet: www.eratz.eu